### **TUTORIAL**

## **ENVIO DE PLANO DE TRABALHO DOCENTE VIA SEI - ICA/UFMG**

#### PASSO 1: ACESSAR O SEI

sei.ufmg.br/sei

#### **PASSO 2: INICIAR PROCESSO**

Iniciar processo >> Ensino: Plano de Trabalho Docente

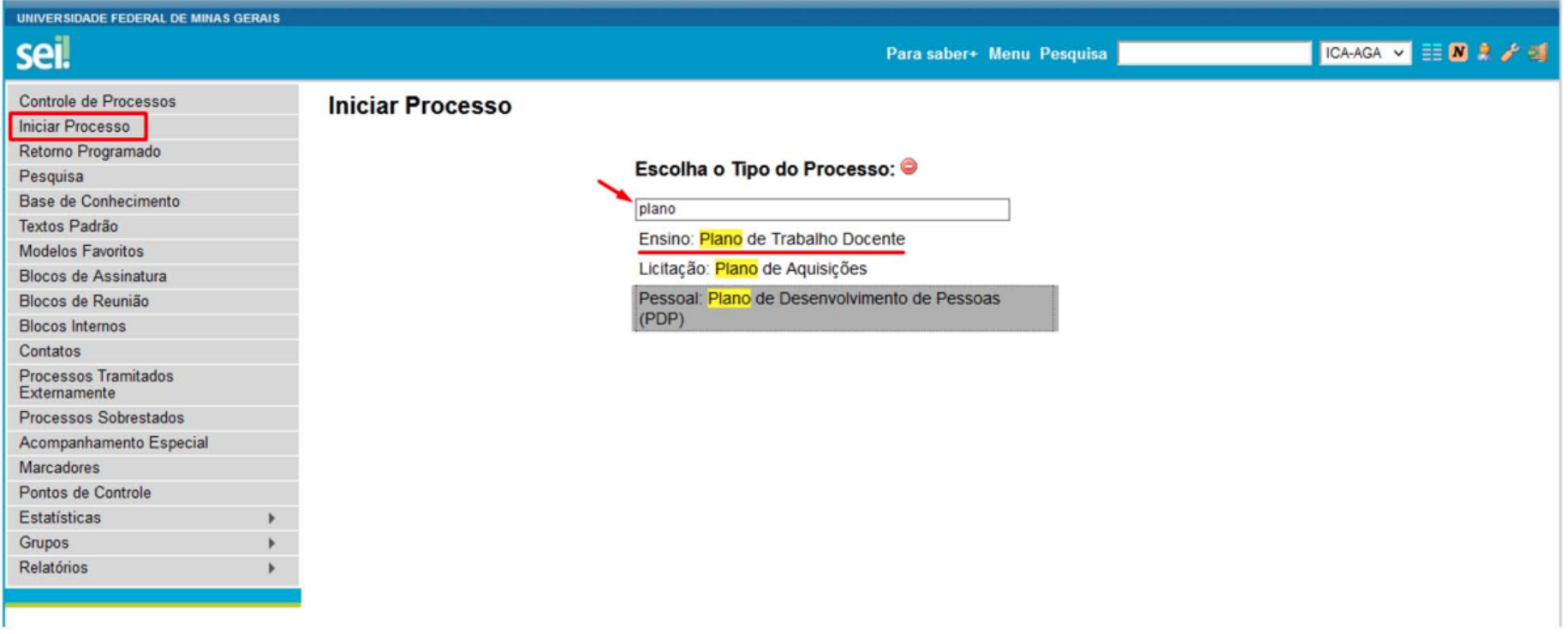

**Especificar Processo:** 

**Campo Interessados - Indicar nome do docente.**

**Nível de Acesso – Restrito (somente pelos usuários das unidades por onde o processo tramitar poderão visualizar);**

**Público (visualizáveis pelos usuários de todas as unidades da UFMG).**

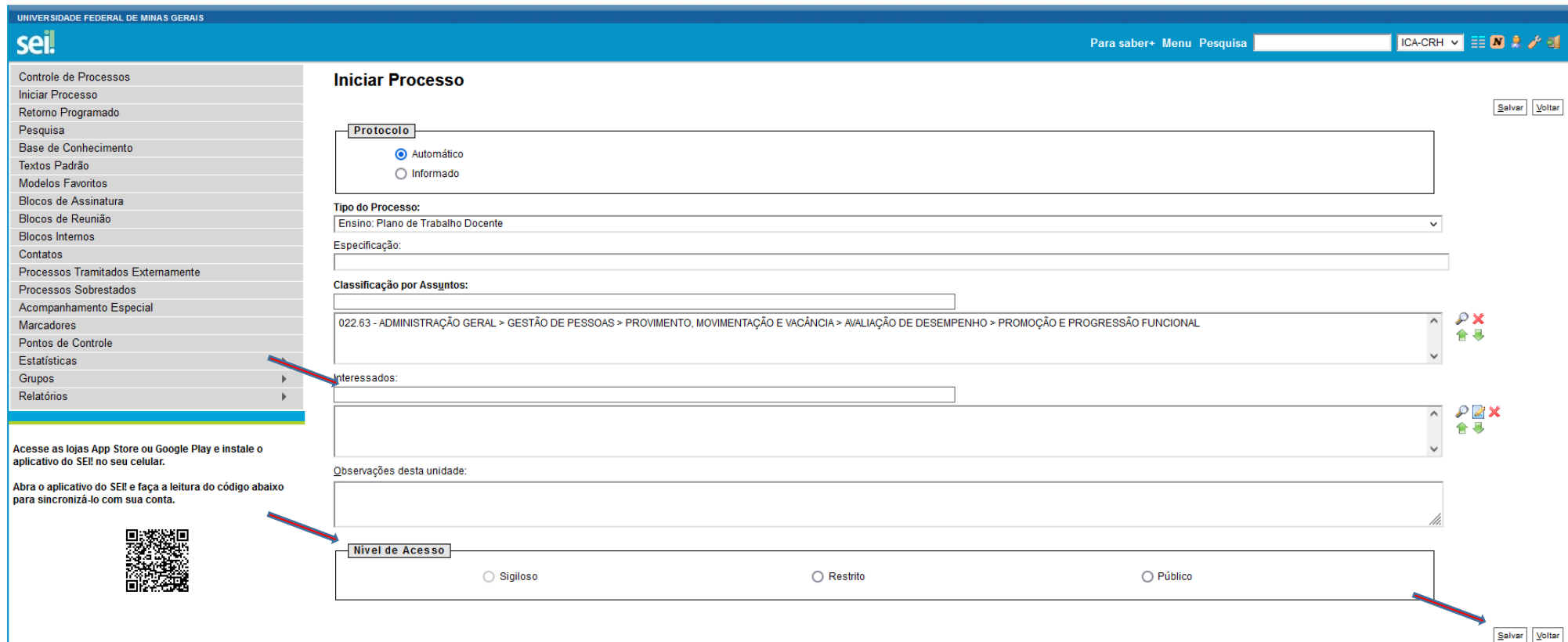

## PASSO 3: GERAR E PREENCHER DOCUMENTO - Formulário denominado PLANO DE TRABALHO DOCENTE

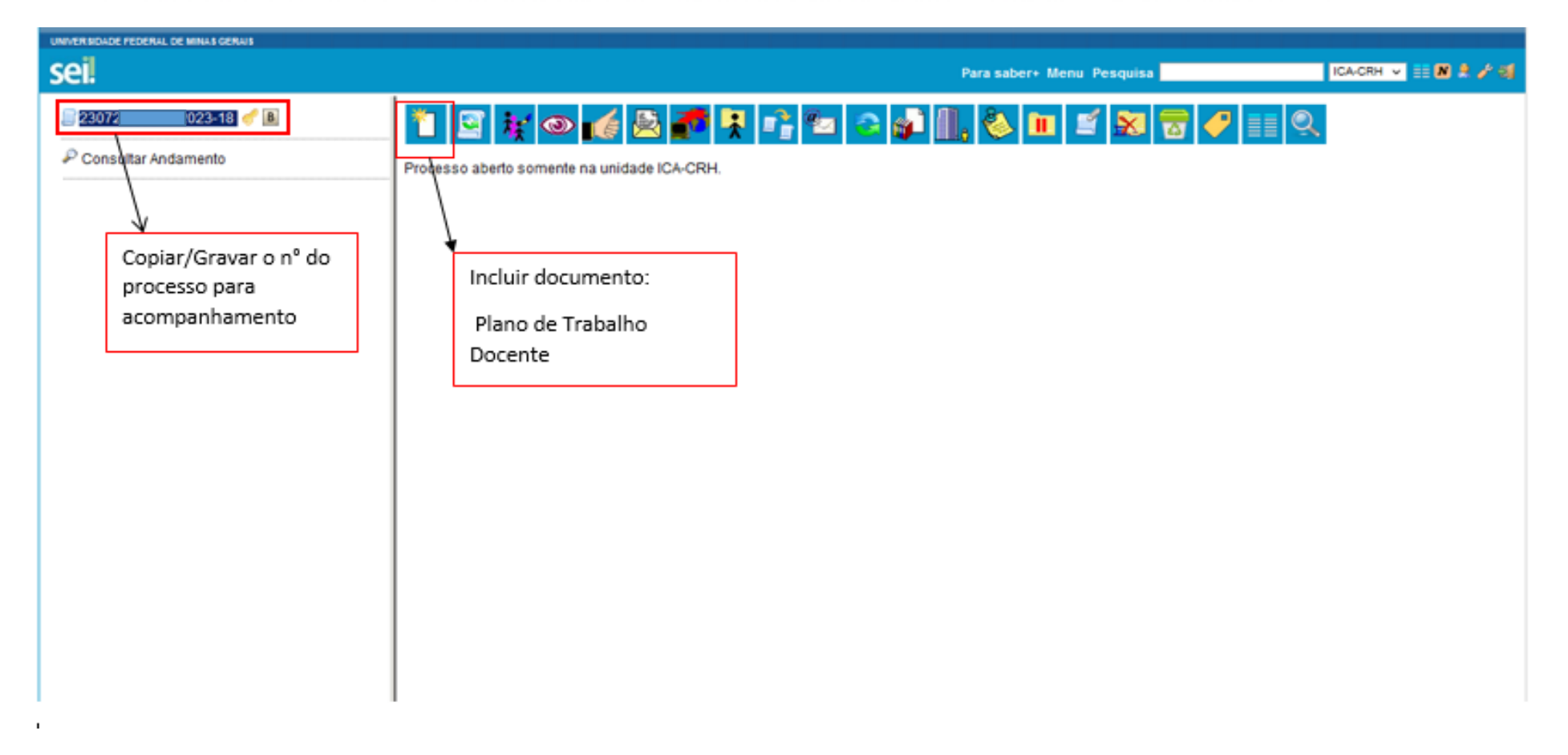

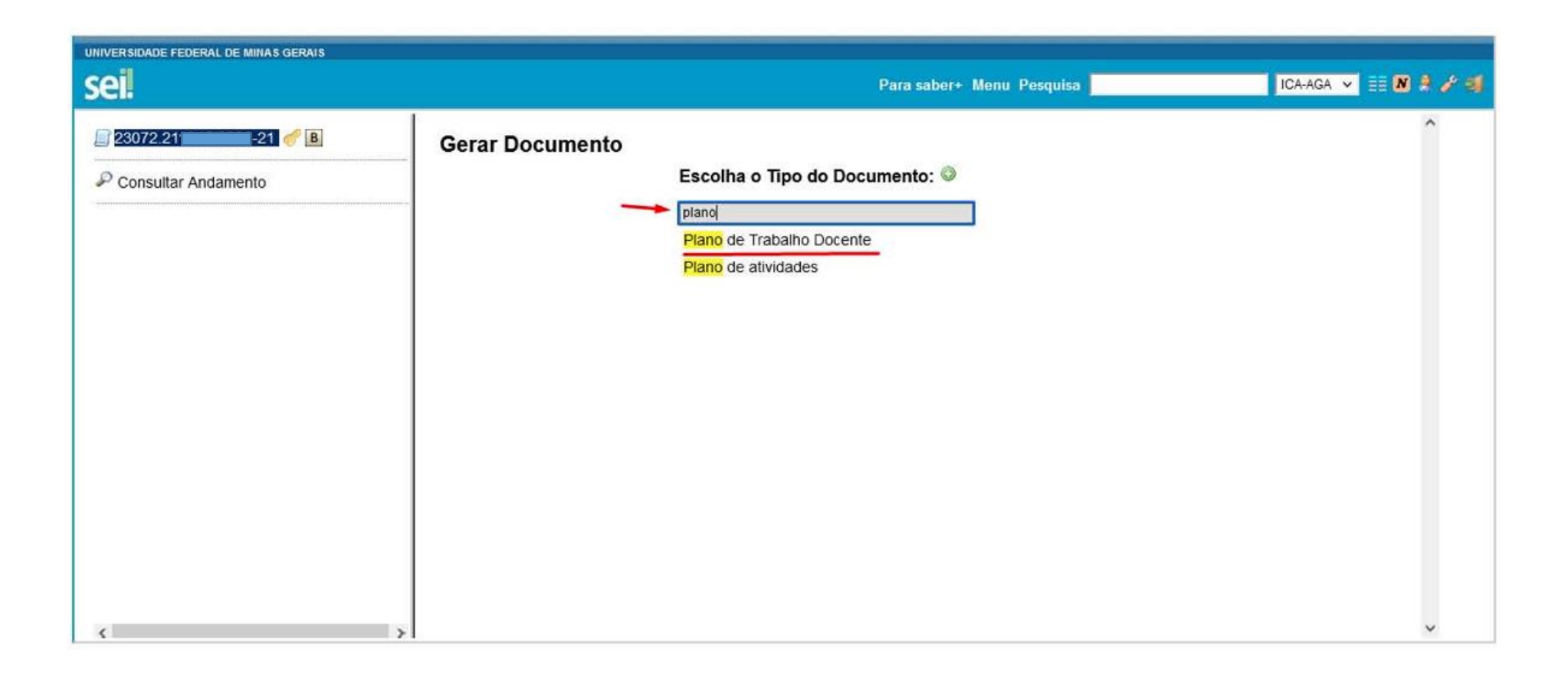

**Especificar Documento:** 

**Observações desta Unidade - Indicar nome do docente.**

**Nível de Acesso** 

**Restrito (somente pelos usuários das unidades por onde o processo tramitar poderão visualizar);**

**Público (visualizáveis pelos usuários de todas as unidades da UFMG).**

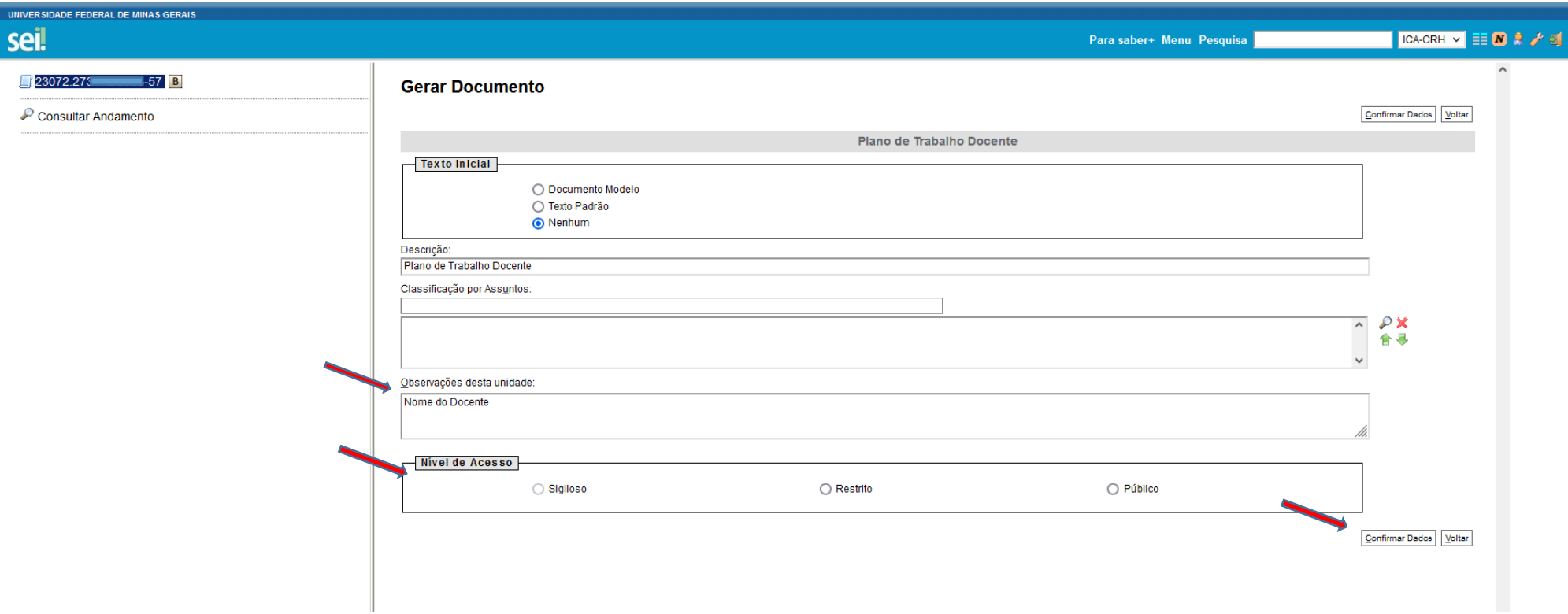

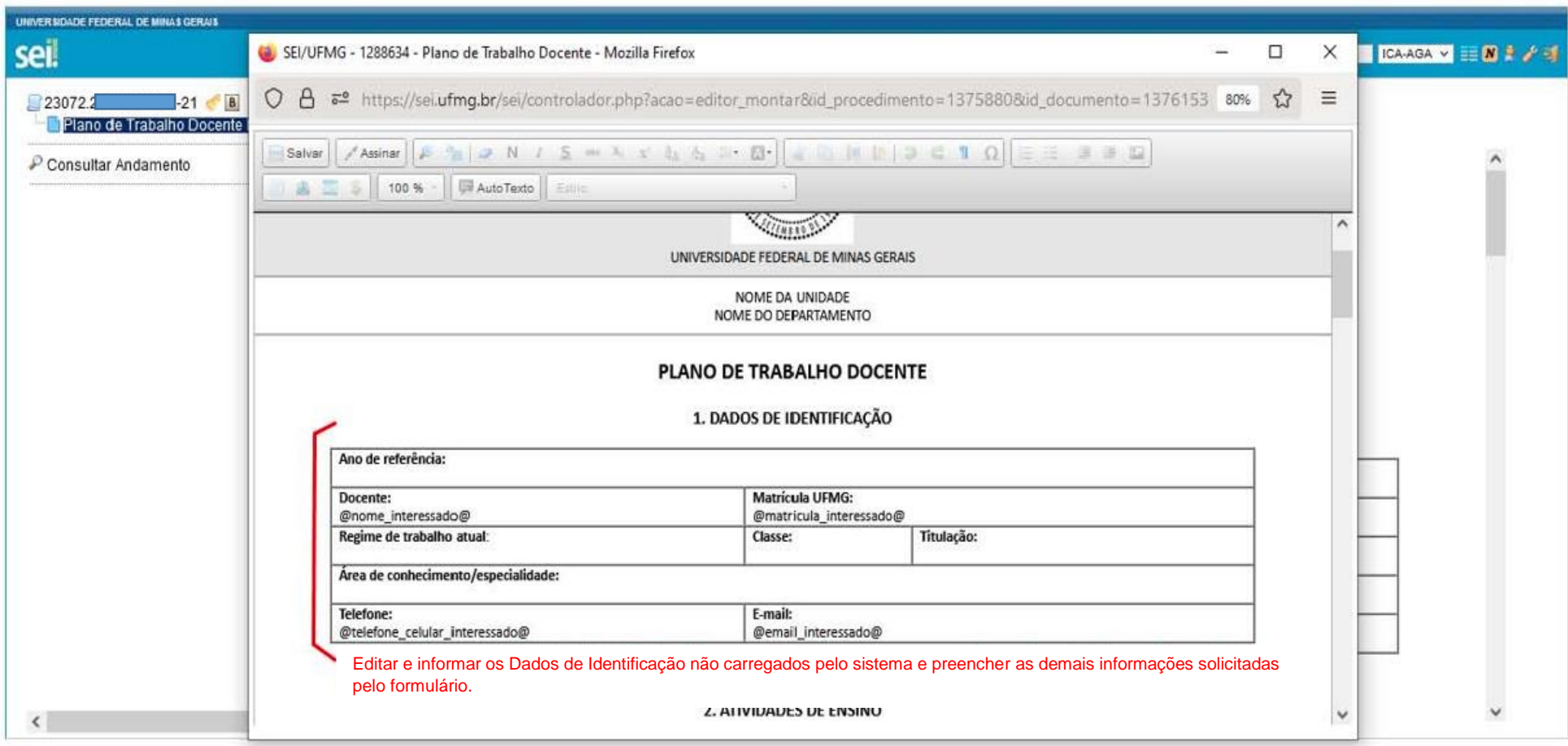

# **PASSO 4: SALVAR, ASSINAR E ENVIAR O PLANO DE TRABALHO PARA A UNIDADE ICA-CRH - COORDENAÇÃO DE RECURSOS HUMANOS**

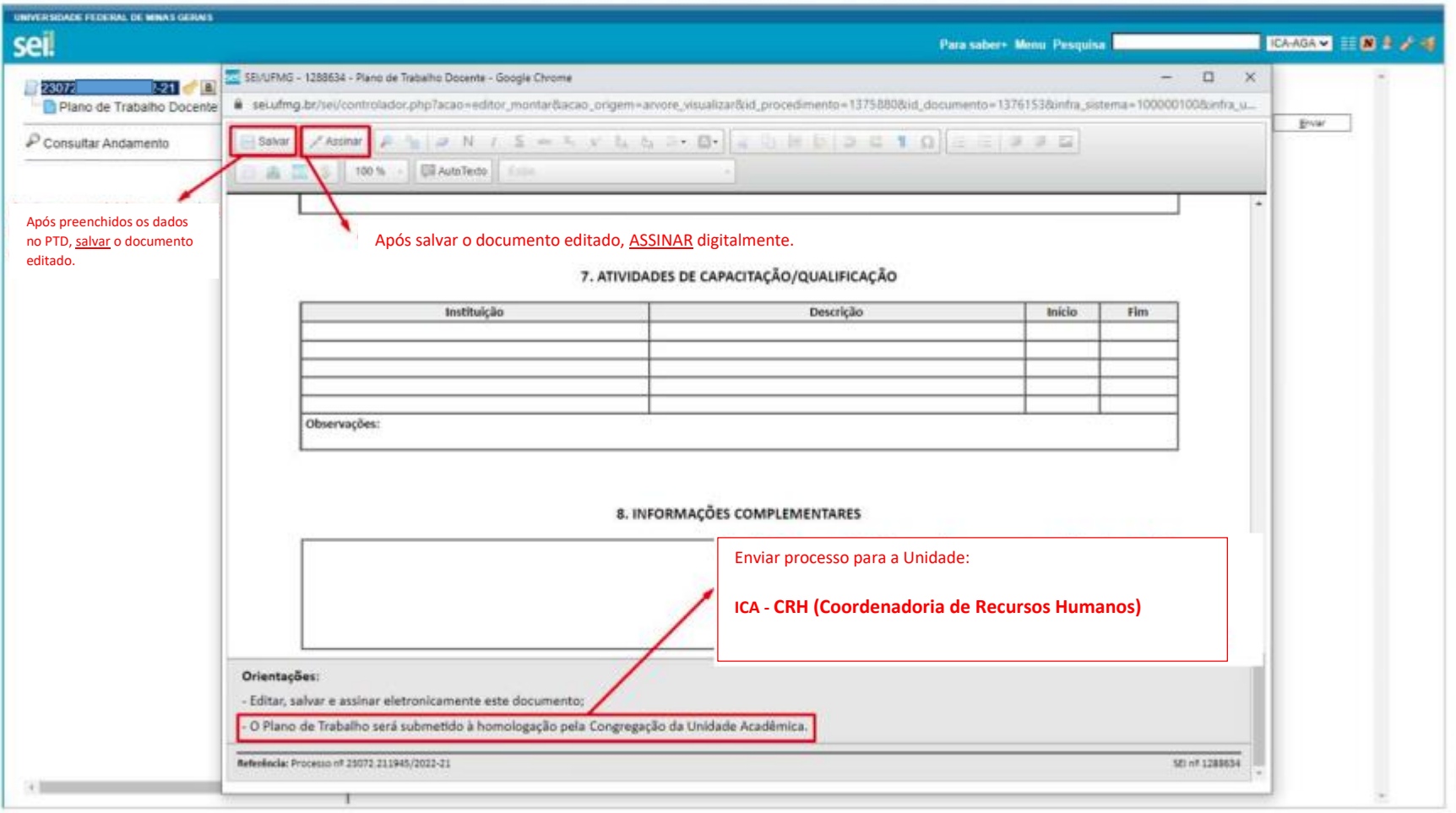

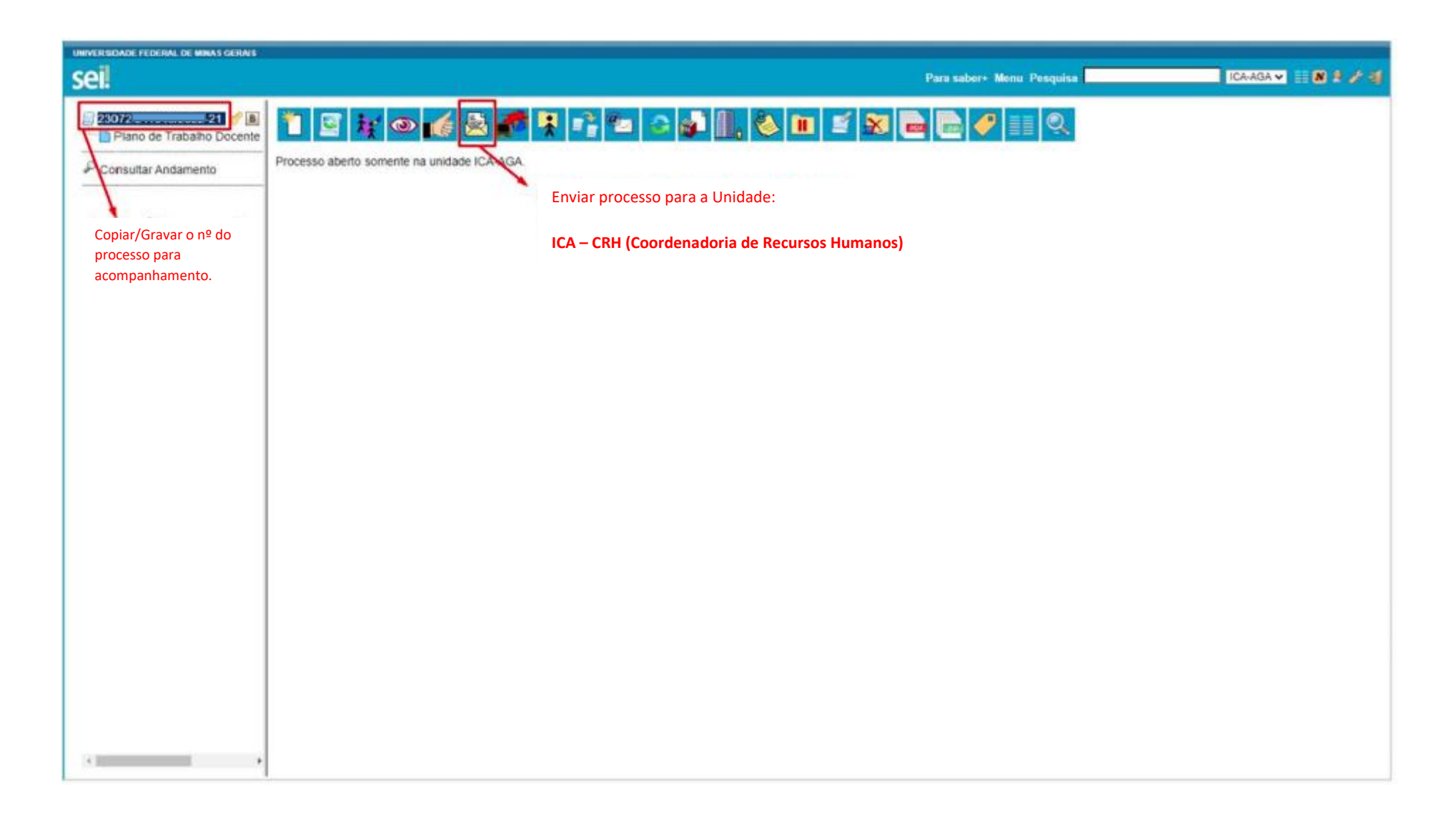

OBSERVAÇÃO: Copiar/Gravar o nº do processo para acompanhamento.

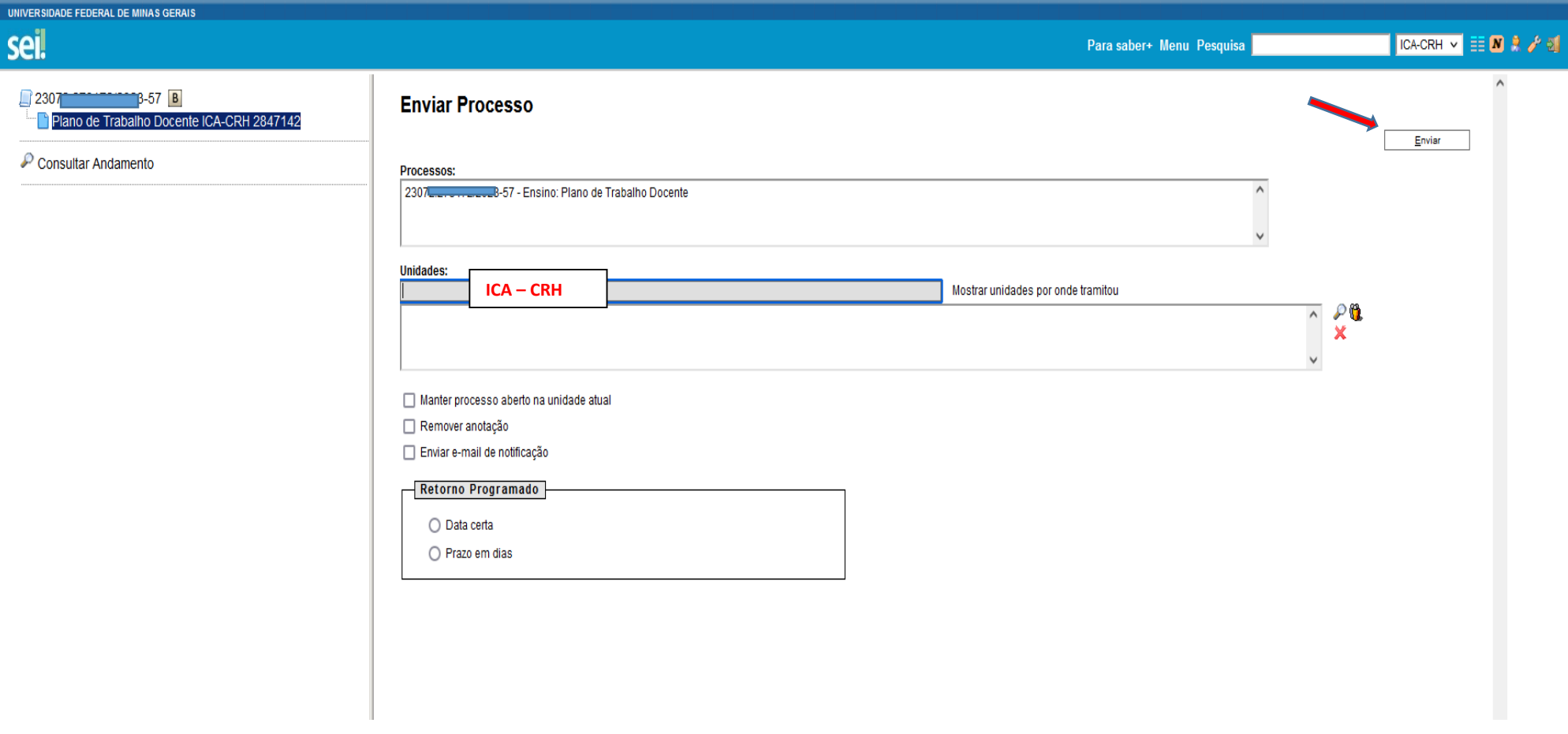